## **Embedded Watches Panel**

**Contents**

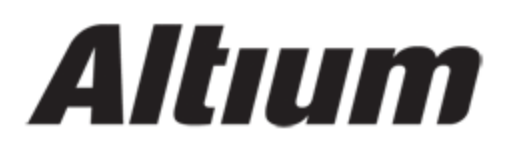

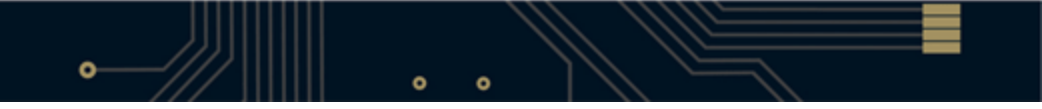

- **[Function](#page-3-0)**
- [Content and Use](#page-3-1)
- [Right-click Menu](#page-4-0)
- [Notes](#page-4-1)
- [See Also](#page-5-0)

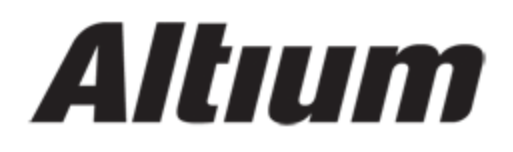

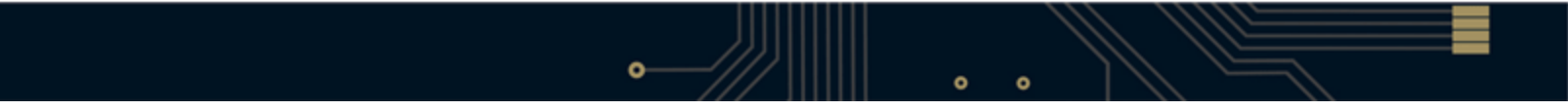

# Altıum

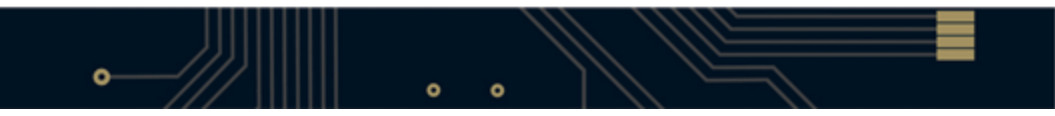

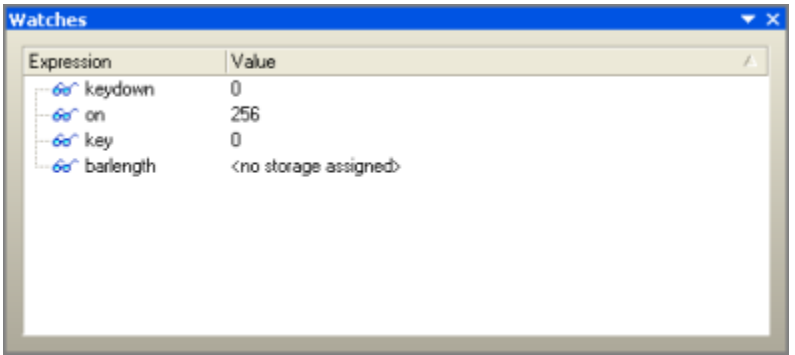

#### <span id="page-3-0"></span>**Function**

The Watches panel enables you to create and display a list of watch expressions, allowing you to keep track of variable/expression values as you single-step debug the source code of an embedded software project.

### <span id="page-3-1"></span>**Content and Use**

The panel lists, for each watch that is added, the **Expression** (what to watch for) and the **Value** (the evaluation of the expression at the current line in the source code).

A small icon to the left of the watch expression is used to indicate the status of the watch:

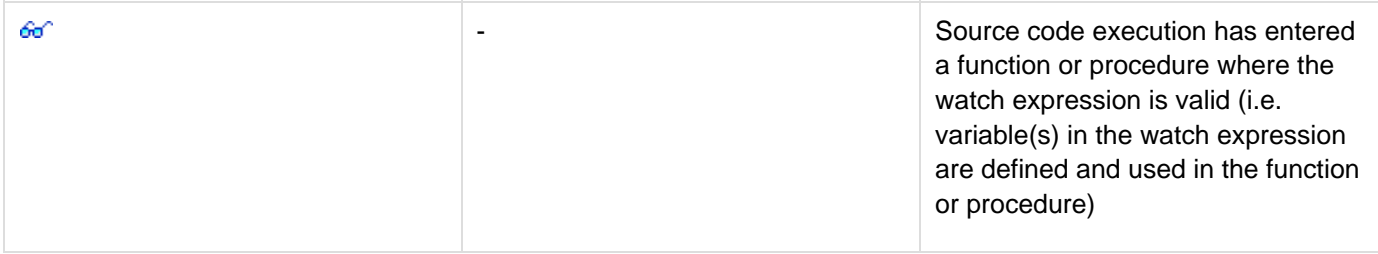

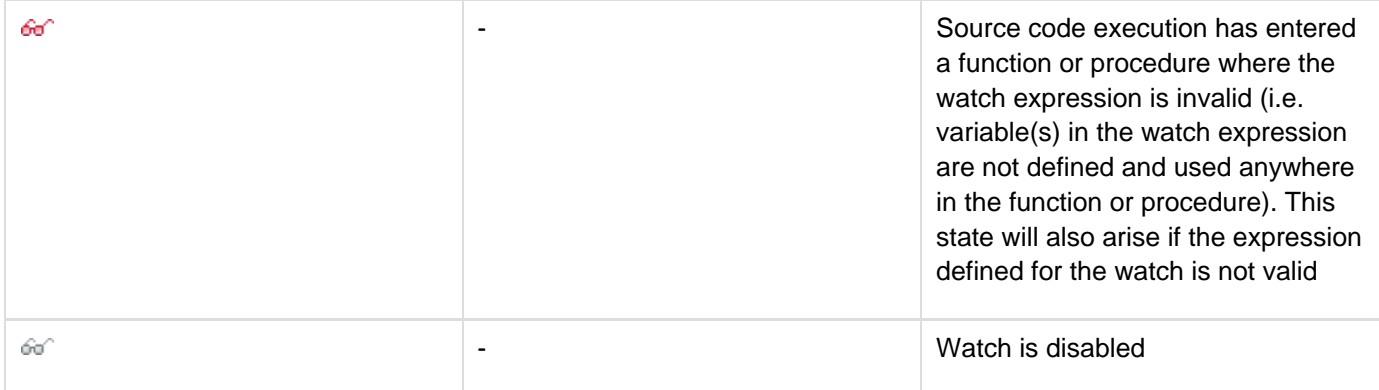

As you step through the lines of code in the source document, the watch expressions will be evaluated and the corresponding values updated.

#### <span id="page-4-0"></span>**Right-click Menu**

The right-click pop-up menu for the panel provides the following commands:

**Add** - use this command to access the Add Watch dialog, from where you can define a new watch to add to the list of watches in the panel.

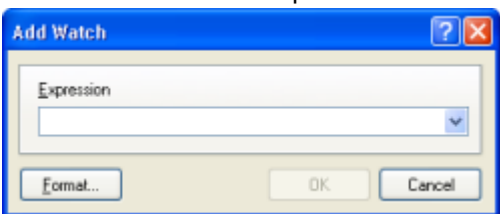

Define the required expression that you wish to monitor. For example, the expression could be a particular variable that is used in the code (e.g. OUT, a, Remainder), or an expression based on one or more defined variables (e.g. OUT=OUT+Remainder). Clicking OK will add the new watch to the panel, at the bottom of the list

- **Delete** delete the selected watch(es)
- **Edit** edit the expression for the currently focused watch
- **Enable** enable the selected watch(es)
- **Disable** disable the selected watch(es)
- **Enable All** change the current state of all watches listed in the panel to enabled
- **Disable All** change the current state of all watches listed in the panel to disabled
- **Delete All** delete all currently defined watches listed in the panel

#### <span id="page-4-1"></span>**Notes**

- The value of an expression is updated after the line of code has been executed.
- Standard **CTRL** + Click and **SHIFT** + Click functionality is supported for selection of multiple watches in the panel.
- The focused watch entry is distinguished by a dotted outline. Multiple entries may be selected, but only one entry will be given the focus.
- The keyboard shortcuts **Up Arrow** and **Down Arrow** can be used to select the previous and next watch entry, respectively.
- The **Watch Expression** field in the Add Watch dialog supports standard text editing features such as cut, copy and paste. The latter enables you to copy a variable name directly from the source code and paste it

into the dialog.

The Add Watch dialog can also be accessed using the **Add Watch** command, available from the **Debug** men u or toolbar.

#### <span id="page-5-0"></span>**See Also**

**Altium Designer Panels Working with Panels**